# ARP-configuratie op de SG350XG en SG550XG  $\overline{\phantom{a}}$

# Doel

Address Resolutie Protocol (ARP) is een belangrijk netwerkprotocol dat IP-adressen converteert naar MAC-adressen. Dit wordt bereikt door een verzoek om MAC-adressen te verzenden van apparaten die de gespecificeerde IP-adressen gebruiken, en de antwoorden in een lokale ARP-tabel op te slaan om later te worden vermeld. Er zijn twee soorten adressen die in de ARP-tabel kunnen worden gehouden: statische en dynamische adressen. Een dynamisch adres is een adres dat automatisch door ARP aan de tabel is toegevoegd en een statisch adres is een adres dat handmatig is ingevoerd.

Met de SG350XG en SG550XG kunt u ARP-tabelangen toevoegen, bewerken en verwijderen, en bovendien de hoeveelheid tijd die items in de tabel blijven aanpassen voordat u automatisch wordt verwijderd.

Het doel van dit document is om u te tonen hoe u ARP op SG350XG en SG550XG kunt configureren.

#### Toepasselijke apparaten

- SG350XG router
- SG550XG router

## **Softwareversie**

● v2.0.0.73

## ARP configureren

Stap 1. Meld u aan bij het programma voor webconfiguratie en kies IP Configuration > IPv4 Management en Interfaces > ARP. Het ARP-venster wordt geopend.

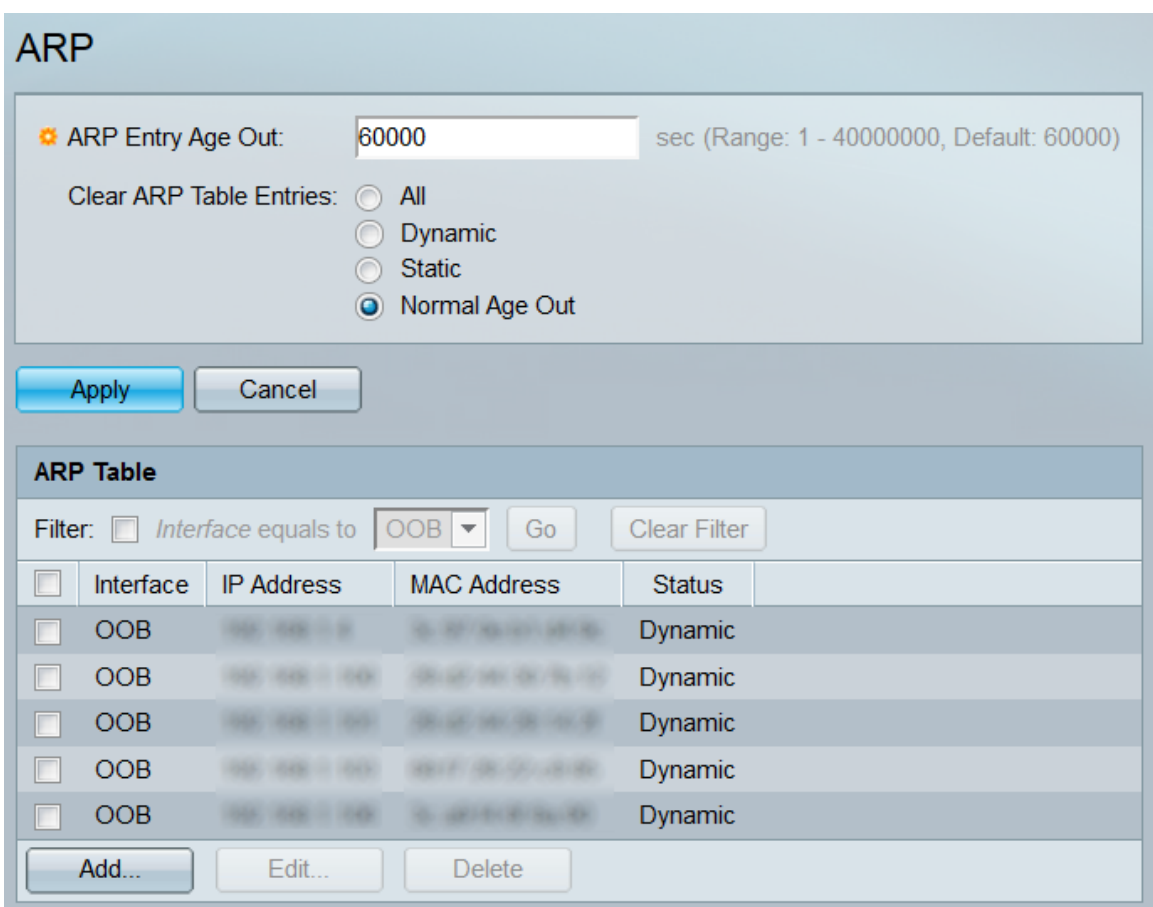

Stap 2. In het veld ARP-invoerpagina voert u het aantal seconden in dat de dynamische adressen in de ARP-tabel blijven. Een dynamisch adres wordt verwijderd als het langer in de tabel blijft dan de time-out. Het bereik is 1 - 40000000 seconden, waarbij de standaard 60000 seconden bedraagt.

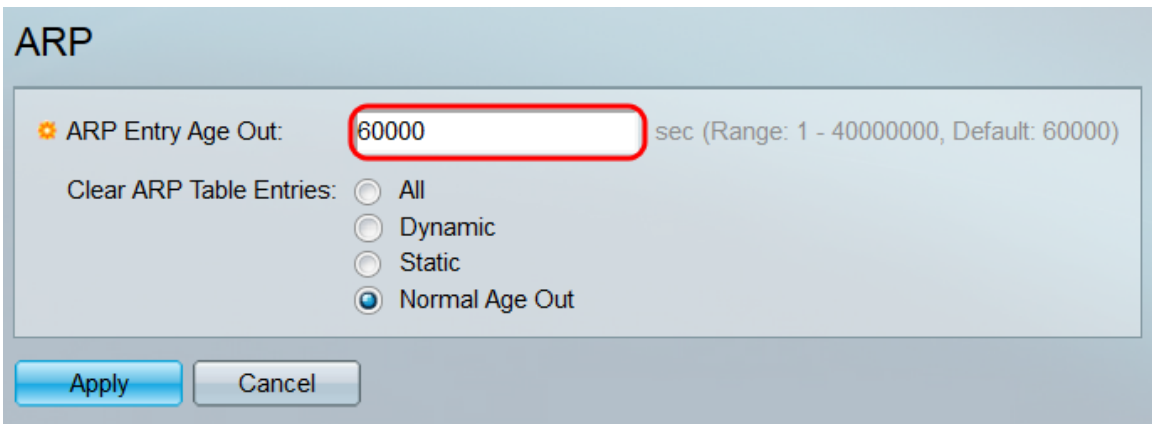

Stap 3. In het veld ARP-tabel wissen, selecteert u een radioknop om te bepalen welke ARPvermeldingen uit de tabel worden verwijderd.

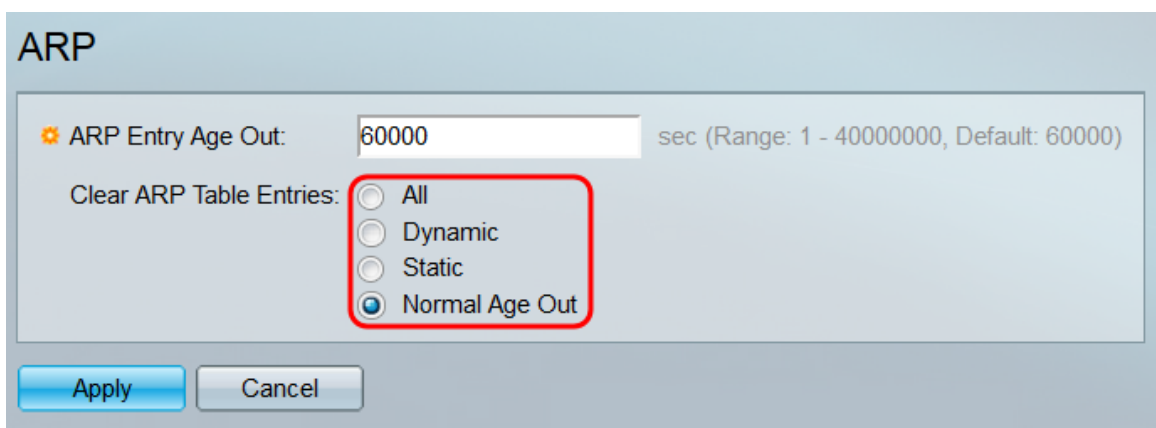

De opties zijn:

- Alle Verwijdert elke item uit de ARP-tabel.
- Dynamisch Verwijdert elk dynamisch adres uit de ARP-tabel.
- Statisch Verwijdert elk statisch adres uit de ARP-tabel.
- Normale Leeftijd Verwijdert elk dynamisch adres dat volgens de tijd voor het ARP-einde is verouderd.

Stap 4. Klik op Toepassen. De instellingen worden toegepast op het configuratiebestand. Alle gewenste weglatingen van gegevens worden op dit moment uitgevoerd.

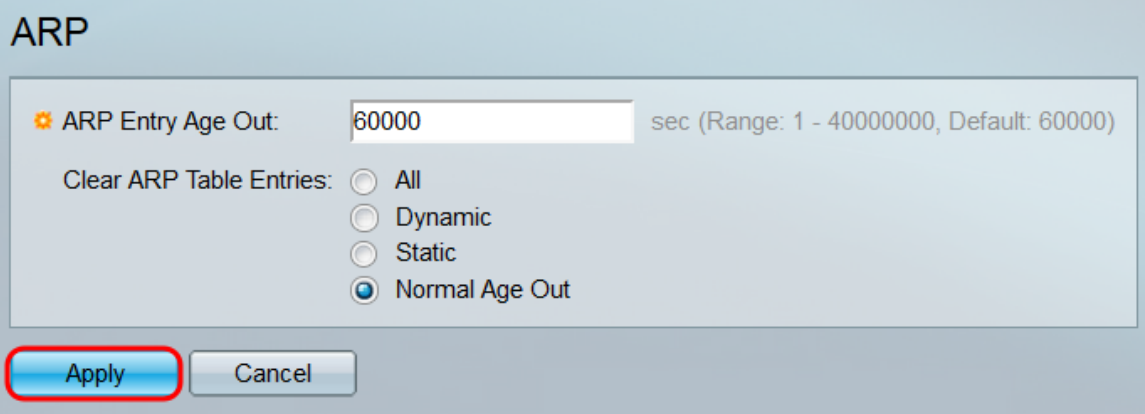

Stap 5. De ARP-tabel toont alle ARP-vermeldingen op de schakelaar. De items kunnen ook worden gefilterd door het filter te controleren: selectieknop boven in de tabel, selecteer het type interface dat moet worden gefilterd en klik op Ga. U kunt ook op Filter wissen klikken om het filter opnieuw in te stellen.

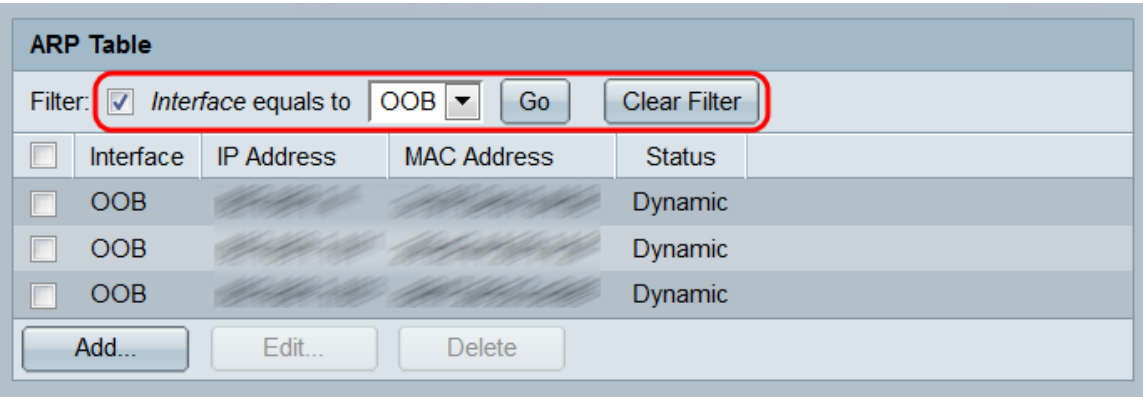

Elke ingang toont de volgende informatie:

● Interface - De IPv4 interface die direct op IP Subnet wordt aangesloten waar het IP apparaat

verblijft.

- IP-adres het IP-adres van het IP-apparaat.
- MAC-adres het MAC-adres van het IP-apparaat.
- Status Geeft aan of de ingang handmatig is ingevoerd (Statisch) of automatisch via ARP (Dynamisch) geleerd.

Stap 6. Klik op de knop Toevoegen om een nieuw statisch item aan de tabel toe te voegen. Het venster Add ARP opent.

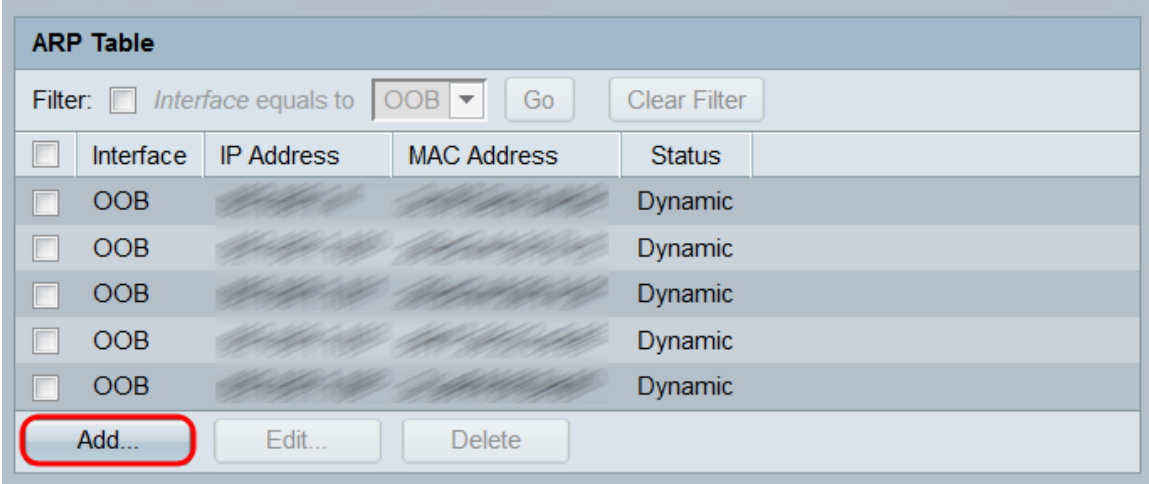

Stap 7. Selecteer in het veld Interface een radioknop om een IPv4-interface te kiezen. Zorg ervoor dat de interface wordt geselecteerd die met IP-SUBNET is verbonden dat het apparaat heeft dat u aan de ARP-tabel wilt toevoegen.

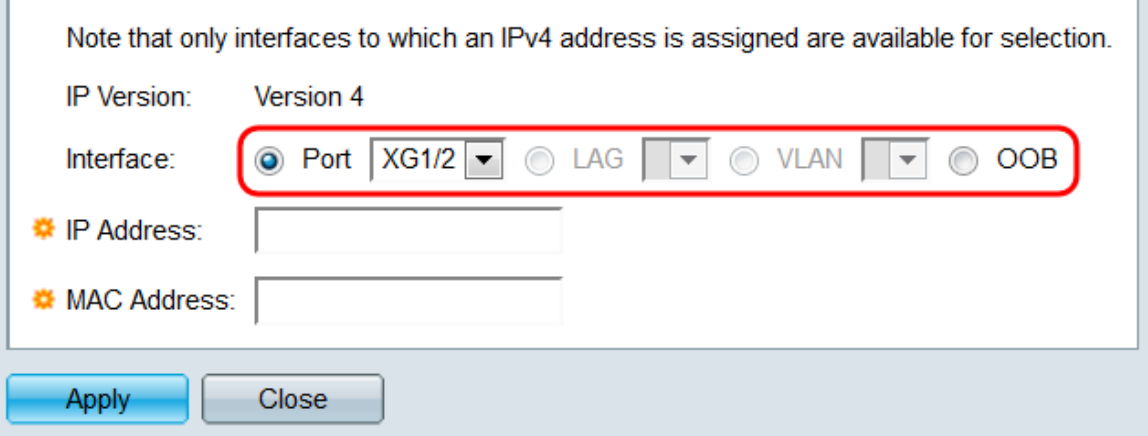

De opties zijn:

- Port selecteer een poort op de schakelaar die met een IP-adres is ingesteld.
- LAG Selecteer een LAG die is geconfigureerd met een IP-adres.
- VLAN Selecteer een VLAN dat met een IP-adres is geconfigureerd.
- OB Selecteer de OB-poort.

Opmerking: Alleen interfaces waaraan een IPv4-adres is toegewezen, zijn beschikbaar.

Stap 8. Voer in het veld IP-adres het IPv4-adres in van het apparaat dat u aan de ARP-tabel wilt toevoegen.

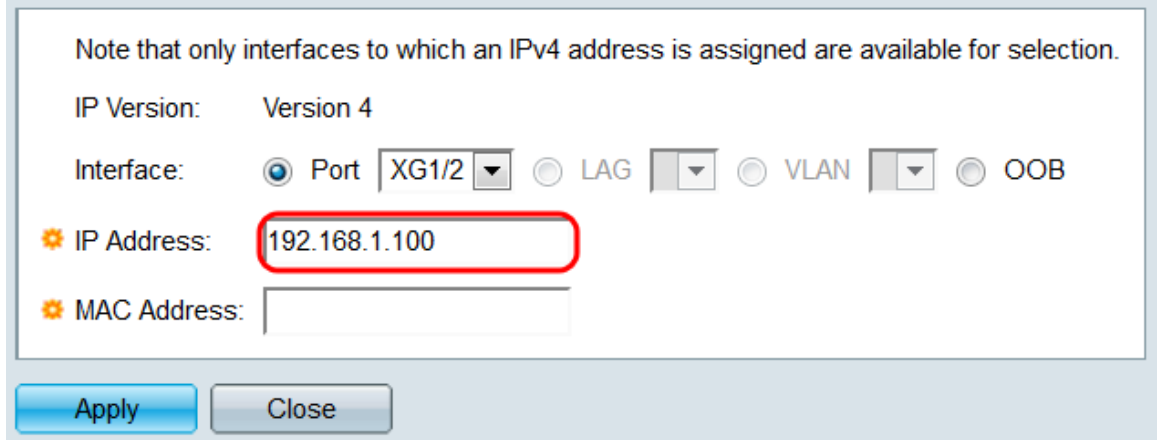

Stap 9. In het veld MAC-adres voert u het MAC-adres in van het apparaat dat u aan de ARPtabel wilt toevoegen.

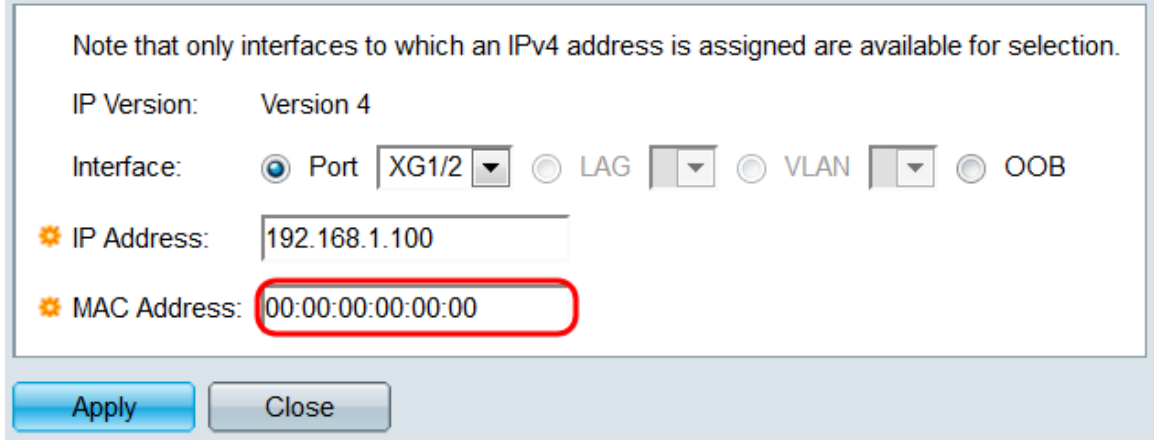

Stap 10. Klik op Toepassen. Het apparaat wordt toegevoegd aan de ARP-tabel.

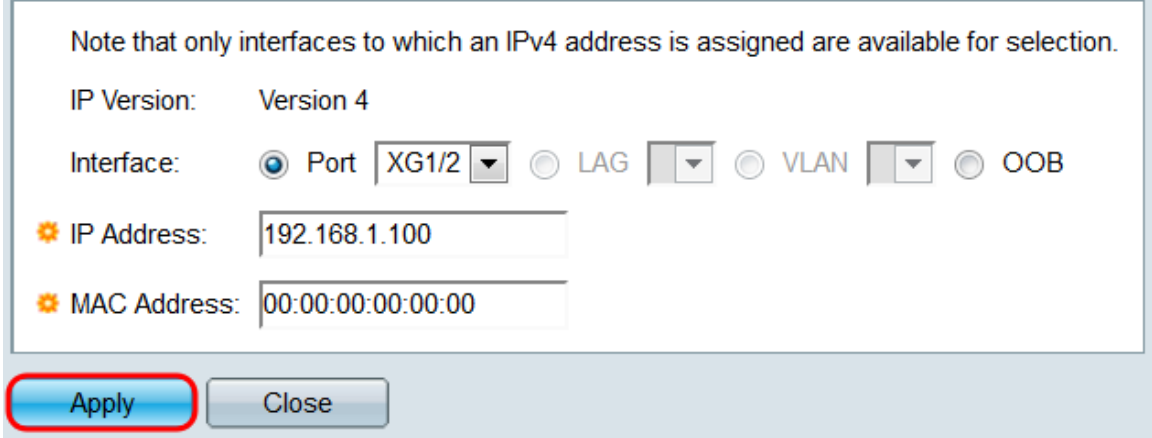

Stap 1. Bestaande items in de ARP-tabel kunnen worden bewerkt of verwijderd door hun bijbehorende selectieteken te controleren en op de knoppen Bewerken... of Verwijderen te klikken.

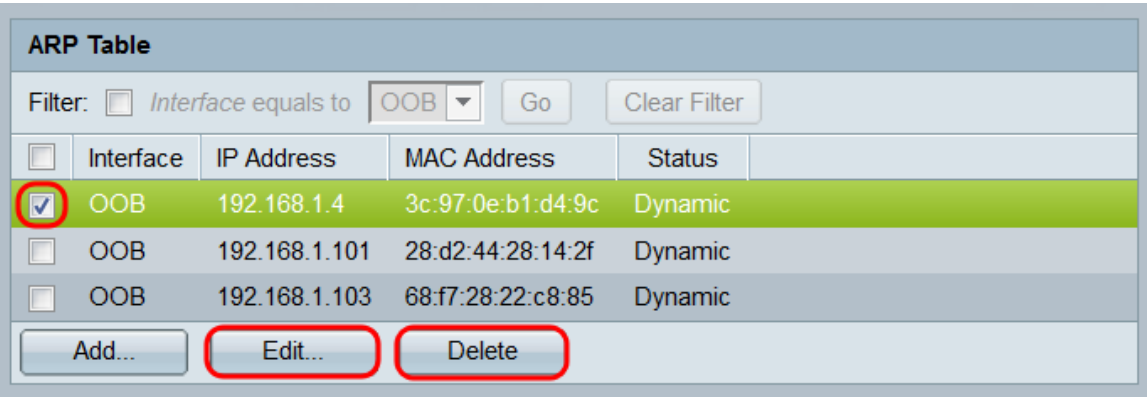

© 2015 Cisco Systems, Inc. Alle rechten voorbehouden.